# Методическая разработка темы

«Создание таблицы Excel для упрощения подсчета данных мониторинга для детских садов»

# Алгоритм создания таблицы Excel для упрощения подсчета данных мониторинга

Воспитатели детских садов в начале и в конце учебного года сталкиваются с необходимостью обрабатывать данные, полученные в ходе мониторинга усвоения детьми образовательной программы.

Предлагаю Вашему вниманию алгоритм создания таблицы Excel, которая упростит этот процесс, а также сэкономит Ваши силы и время.

Обработка результатов мониторинга педагогических процессов дошкольных образовательных учреждений включает несколько этапов.

1 этап – подготовка и заполнение таблицы для обработки результатов диагностики педагогического процесса на начало и конец года

2 этап – ввод формул в ячейки таблицы.

3 этап – построение диаграмм для оценки динамики достижений детей.

## **1. Этап**

Запускаем MS EXCEL (Пуск - Все программы – Microsoft Office - Microsoft Excel)

Создаем таблицу по образцу (см. таблица 1). Для этого выполняем следующие действия:

- выделяем диапазон ячеек A2:N23,
- выбираем вкладку *Главная* и нажимаем значок *все границы*,

 $\boxplus$   $\rightarrow$ 

- определяем размеры столбцов; для этого, наведя курсор мыши на границы столбцов на координатной строке, переместим его вправо или влево до тех пор, пока столбцы не примут нужный вам размер,
- выделяем A3:A4 и на вкладке *Главная* нажимаем значок  **Объединить и** *поместить в центре*
- тоже самое проделываем с ячейками B3:B4,C2:D2,E2:F2,G2:H2,I2:J2,K2:L2,
- заполняем шапку таблицы текстом; для того, чтобы текст автоматически перешел на другую строку, нужно выделить ячейку с текстом и нажать на вкладке *Главная* на значок *Перенос текста.* Для того чтобы изменить направление текста, нужно на вкладке *Главная* нажать на значок *Направление текста.*

 в ячейку А1 и в ячейку А2 вводим заголовок таблицы, выделяем A1:N1 и нажимаем значок на тоже самое проделываем для диапазона A2:N2

Примечание: При заполнении шапки пользуемся клавишей [**TAB**], а при заполнении по столбцам используем клавишу [**ENTER**].

## **Таблица 1**

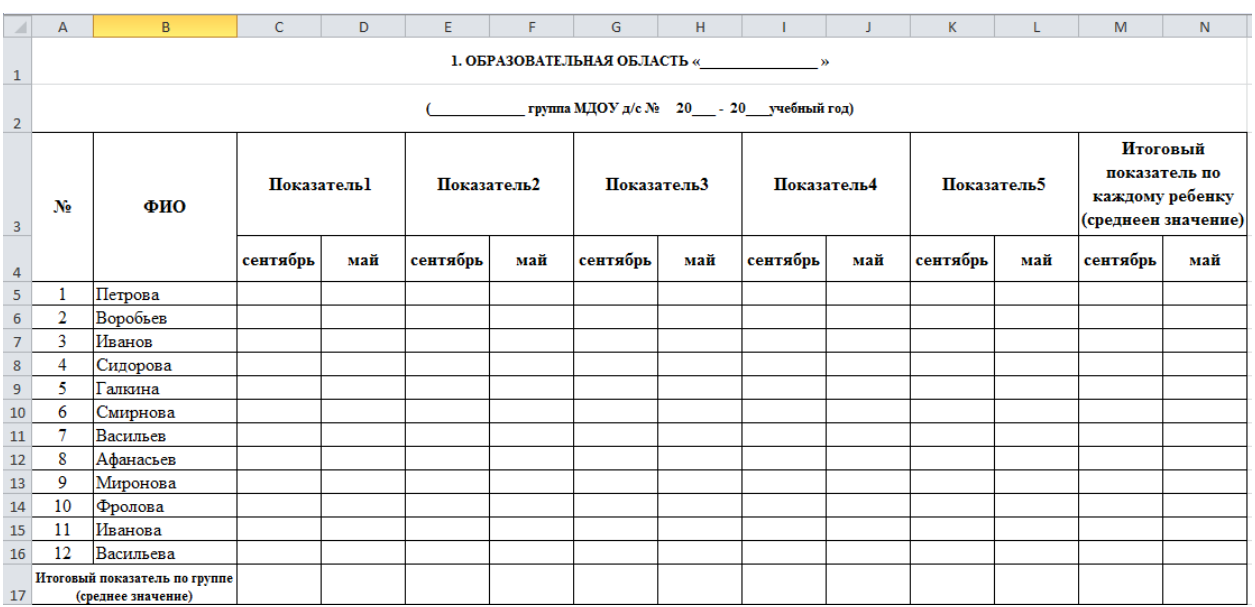

- вводим данные детей (фамилия, имя, названия показателей, мониторинг которых будет отражен в данной таблице);
- заполняем уровни развития;

## **2. Этап**

После ввода данных необходимо ввести формулы.

Для того чтобы внизу столбца появилось среднее значение всех ячеек, выделяем ту ячейку, где будет среднее значение, это ячейка С17, затем выбираем функцию среднее, щелкнув по  $\Sigma$   $\rightarrow$  значку. Завершаем ввод и протаскиваем формулу вправо до конца таблицы. Таким образом, получаем среднее значение по всем показателям на начало года и на конец.

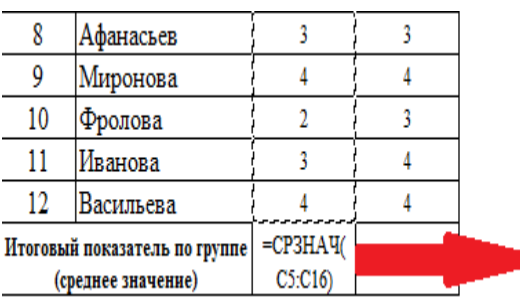

Для того чтобы получить среднее значение по детям и соответственно по сентябрю и маю выполняем следующие действия:

- встаем в ячейку М5(сентябрь) и пишем = ;
- складываем все показатели сентября и делим на количество показателей;

 формула будет выглядеть следующим образом: =(C5+E5+G5+I5+K5)/5;

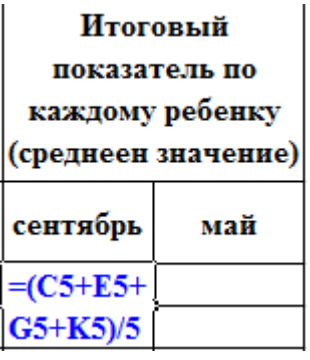

- встаем в ячейку N5(Май);
- получим формулу для мая: =(D5+F5+H5+J5+L5)/5;
- выделяем ячейки M5:N5 и протаскиваем вниз до конца списка.

Получаем следующую таблицу.

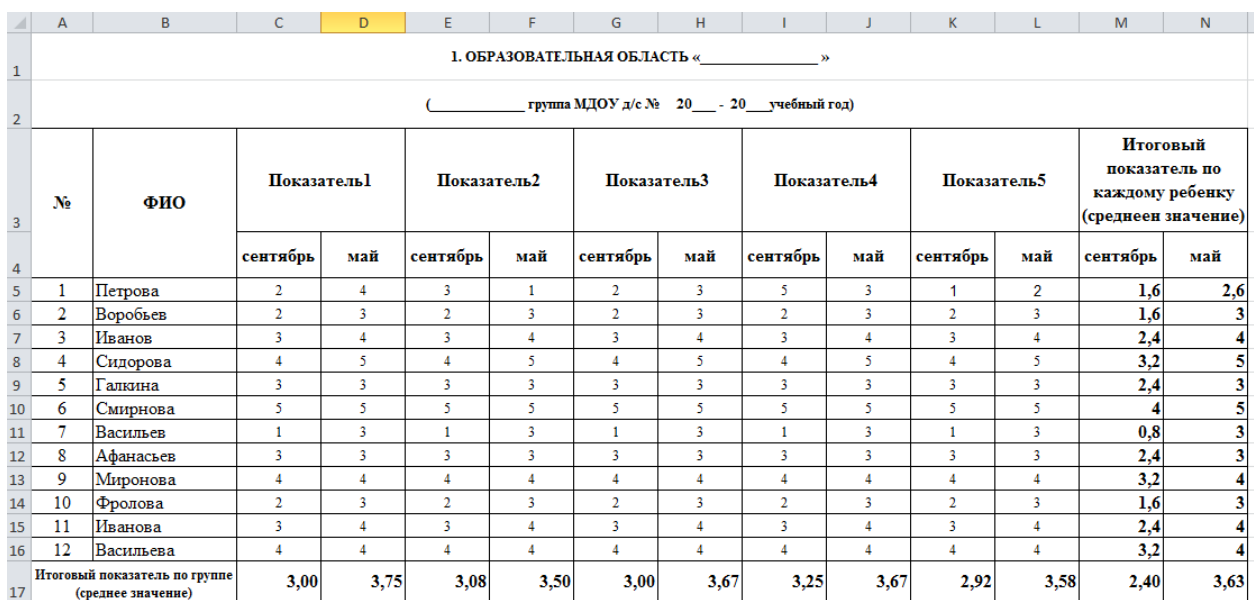

**Таблица 2**

# **3. Этап**

Для оценки динамики достижений детей строим гистограмму.

Гистограммы полезны для представления изменений данных с течением времени и для наглядного сравнения различных величин. В гистограммах категории обычно формируются по горизонтальной оси, а значения — по вертикальной.

## **Построение гистограммы по каждому ребенку:**

- выбираем данные, которые необходимо отобразить с помощью гистограммы (столбец с фамилиями детей и столбцы показателей по группе на сентябрь и май);
- -на вкладке *Вставка* в группе *Диаграммы* щелкните диаграмму нужного типа (гистограмму) и выберите ее подтип;

Получаем следующую диаграмму.

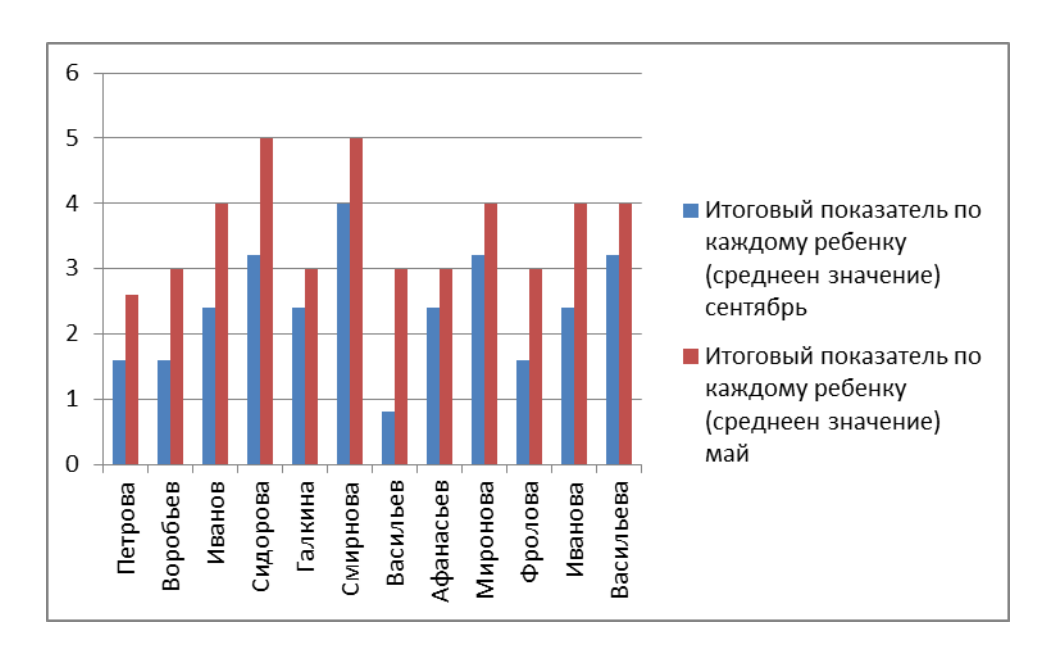

## **Построение гистограммы по показателям на начало года и на конец:**

- Выделяем два не смежных диапазона, зажав клавишу [CTRL] С3:L4 и С17:L17;
- на вкладке *Вставка* в группе *Диаграммы* щелкните диаграмму нужного типа (гистограмму) и выберите ее подтип;

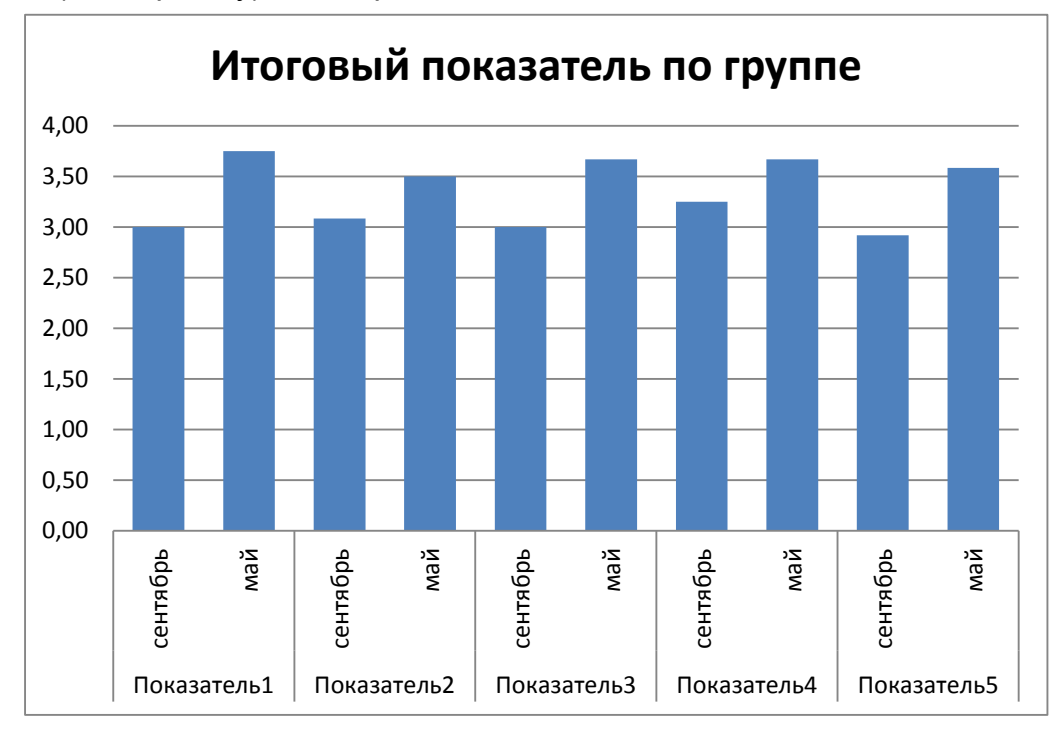

# **Заключение**

Алгоритм создания таблицы описан в общем виде. Для того чтобы воспользоваться этой таблицей, нужно в шапке таблицы описать свои показатели. Таблица может иметь разное количество столбцов. Это можно регулировать добавлением или удалением столбцов. Рассмотрим, как это сделать.

#### **Таблица 3**

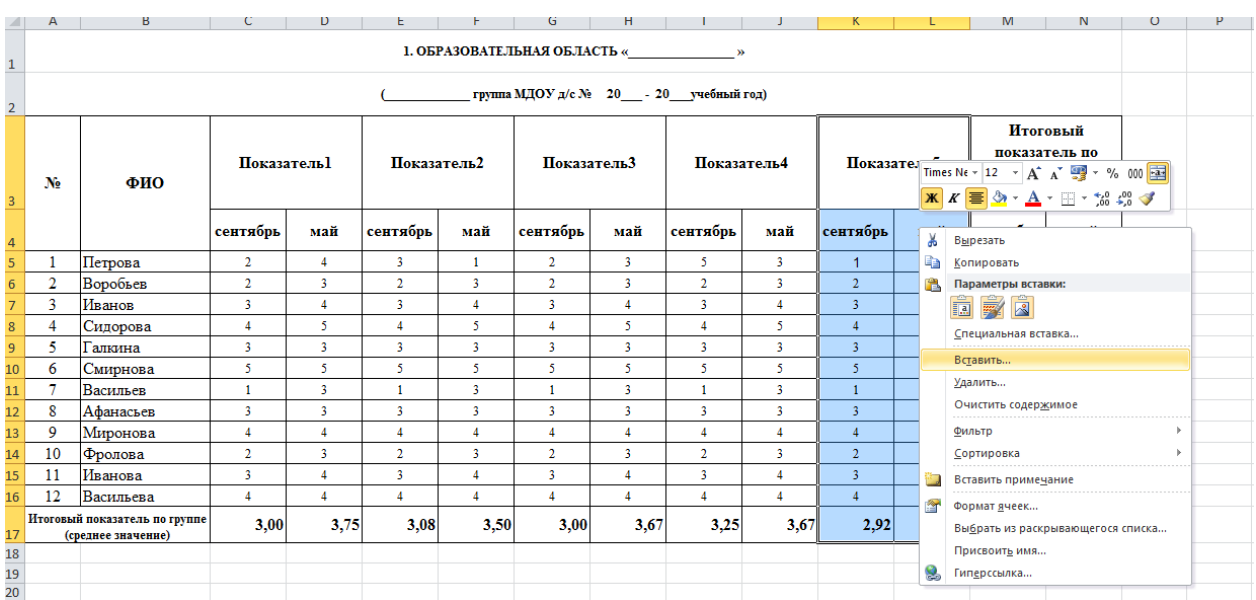

Выделяем диапазон K3:L17, ЩПК (щелчок правой кнопкой мыши) и выбираем команду *вставить* со сдвигом ячейки вправо.

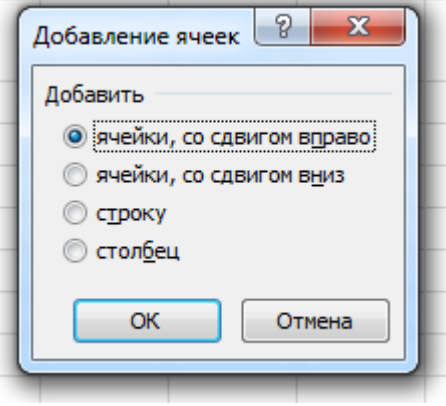

Заполняем новый столбик данными и протаскиваем формулу (см. Таблица 4).

Для удаления столбца выделяем лишний показатель, ЩПК и выбираем команду *удалить* со сдвигом влево (см. Таблица 5). Затем нужно поправить формулу в столбце *итоговый показатель* (удалить лишнее «+#ССЫЛКА!», изменить количество показателей и протащить формулу вниз).

### **Таблица 4**

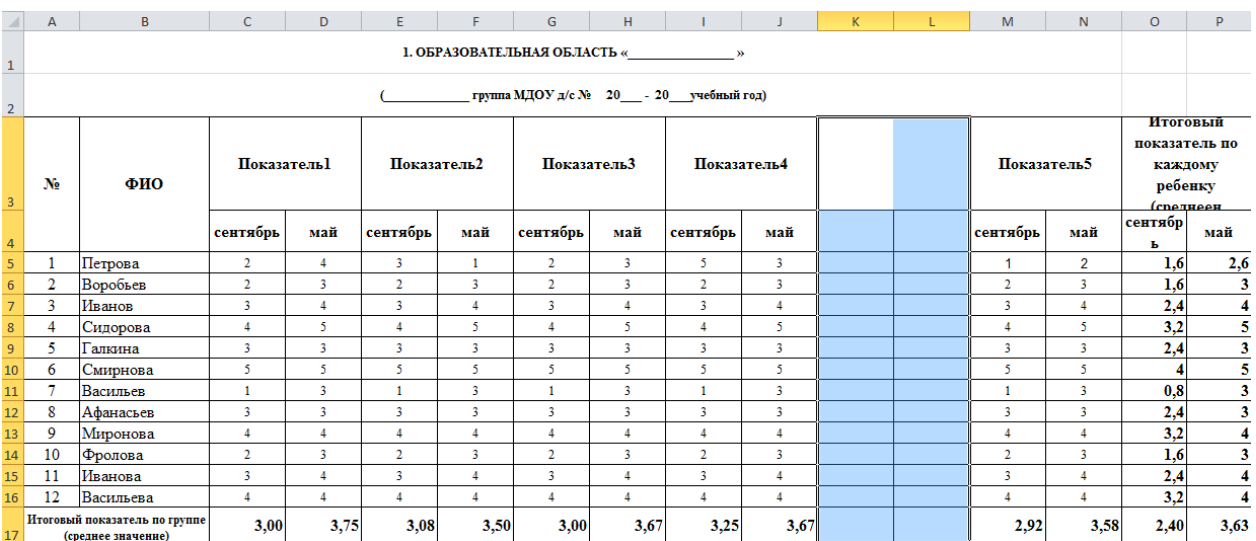

### **Таблица 5**

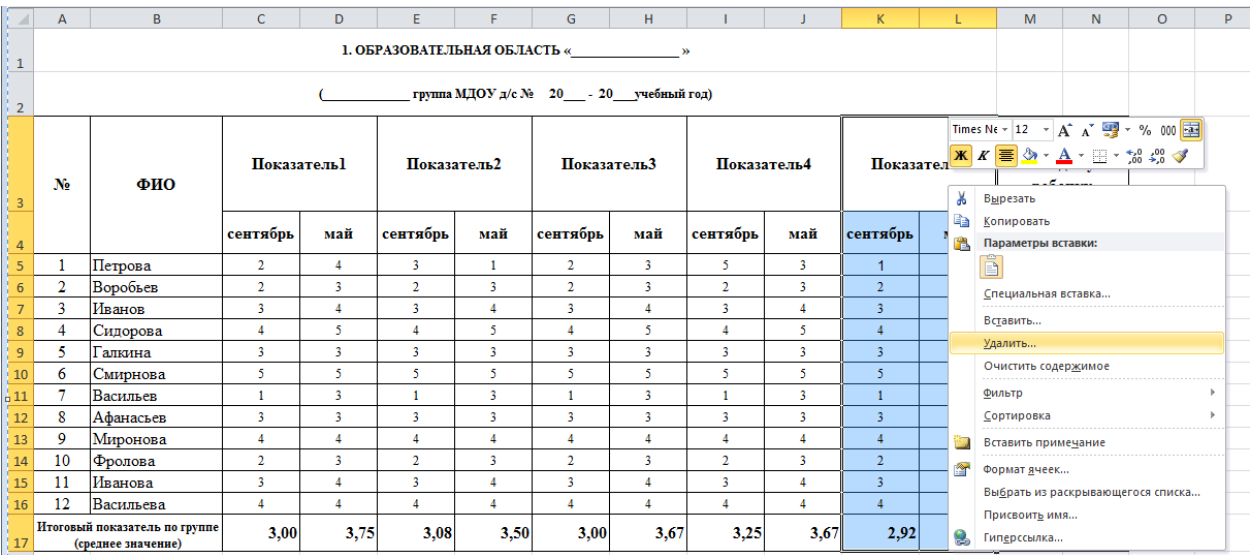

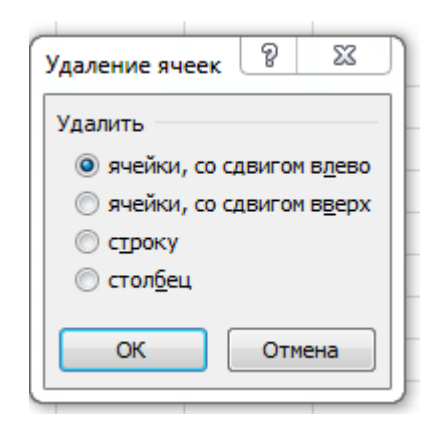